## **GARMIN.**

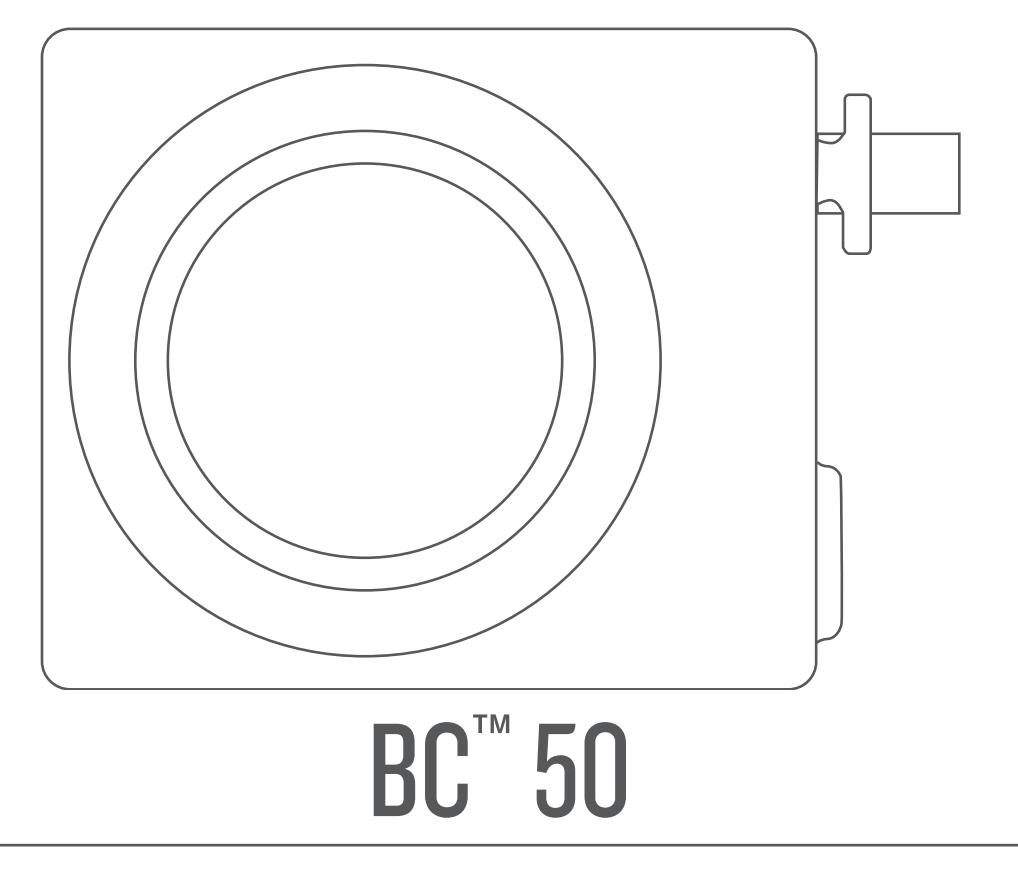

# **Benutzerhandbuch**

#### © 2022 Garmin Ltd. oder deren Tochtergesellschaften

Alle Rechte vorbehalten. Gemäß Urheberrechten darf dieses Handbuch ohne die schriftliche Genehmigung von Garmin weder ganz noch teilweise kopiert werden. Garmin behält sich das Recht vor, Änderungen und Verbesserungen an seinen Produkten vorzunehmen und den Inhalt dieses Handbuchs zu ändern, ohne Personen oder Organisationen über solche Änderungen oder Verbesserungen informieren zu müssen. Unter [www.garmin.com](http://www.garmin.com) finden Sie aktuelle Updates sowie zusätzliche Informationen zur Verwendung dieses Produkts. Garmin® und das Garmin Logo sind Marken von Garmin Ltd. oder deren Tochtergesellschaften und sind in den USA und anderen Ländern eingetragen. BC™ ist eine Marke von Garmin Ltd. oder deren Tochtergesellschaften. Diese Marken dürfen nur mit ausdrücklicher Genehmigung von Garmin verwendet werden. Android™ ist eine Marke von Google Inc. Wi-Fi® ist eine eingetragene Marke der Wi-Fi Alliance Corporation.

## Inhaltsverzeichnis

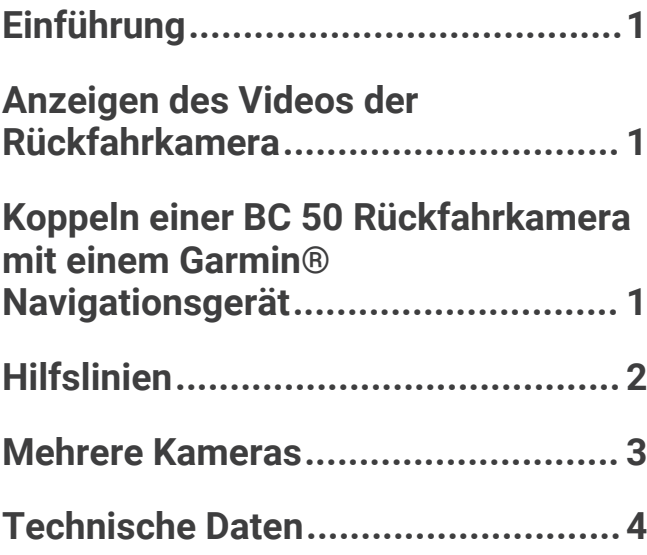

## Einführung

#### **WARNUNG**

<span id="page-4-0"></span>Lesen Sie alle Produktwarnungen und sonstigen wichtigen Informationen der Anleitung "*Wichtige Sicherheitsund Produktinformationen*", die dem Produkt beiliegt.

## Anzeigen des Videos der Rückfahrkamera

#### **WARNUNG**

Das Gerät soll bei ordnungsgemäßer Verwendung Ihr Situationsbewusstsein erhöhen. Wird das Gerät nicht ordnungsgemäß verwendet, könnten Sie durch das Display abgelenkt werden, was zu einem Unfall mit schweren oder tödlichen Personenschäden führen könnte. Blicken Sie nur kurz auf die Informationen, die auf dem Gerät angezeigt werden. Seien Sie sich jederzeit Ihrer Umgebung bewusst, starren Sie nicht auf das Display und lassen Sie sich nicht vom Display ablenken. Wenn Sie länger auf das Display schauen, nehmen Sie Hindernisse oder Gefahren eventuell zu spät wahr.

- Wenn die Kamera mit einem Rückfahrlicht verbunden ist (empfohlen), legen Sie den Rückwärtsgang des Fahrzeugs ein.
- Wenn die Kamera mit einer Konstantstromquelle verbunden ist, wählen Sie <sup>o /</sup>
- Sagen Sie **OK Garmin**, **Video anzeigen** oder **Video ausblenden**, um die Kameraansicht mittels Sprachbefehlen anzuzeigen oder auszublenden.

**HINWEIS:** Sprachbefehle sind nicht auf allen Navigationsgeräten verfügbar. Die Sprachbefehle können abhängig vom Modell des Navigationsgeräts variieren. Diese Funktion ist nicht für alle Sprachen verfügbar oder erfordert für einige Sprachen evtl. eine zusätzliche Einrichtung des Navigationsgeräts. Weitere Informationen finden Sie auf dem Navigationsgerät in der App Sprachbefehl oder in der App Sprachsteuerung oder im Benutzerhandbuch des Navigationsgeräts.

#### Wechseln zwischen Kameras

Sie können zwischen den Videofeeds aller gekoppelten Kameras wechseln.

Wählen Sie in der Kameraansicht die Option .

Der Videofeed der nächsten Kamera wird angezeigt, und der Kameraname ist oben auf der Seite zu sehen.

## Koppeln einer BC 50 Rückfahrkamera mit einem Garmin° Navigationsgerät

Sie können die BC 50 Kamera mit einem kompatiblen Garmin Navigationsgerät koppeln. Weitere Informationen zur Gerätekompatibilität finden Sie unter [garmin.com/BC50.](http://garmin.com/bc50)

**1** Aktualisieren Sie das Navigationsgerät auf die aktuelle Softwareversion.

Ohne die aktuelle Software unterstützt das Gerät die BC 50 Kamera evtl. nicht. Weitere Informationen zum Aktualisieren der Gerätesoftware finden Sie im Benutzerhandbuch des Navigationsgeräts.

**HINWEIS:** Wo die Kamera-App zu finden ist, kann je nach Gerätemodell variieren. Weitere Informationen finden Sie im Benutzerhandbuch des Navigationsgeräts.

- **2** Wählen Sie eine Option:
	- Wählen Sie **Einstellungen** > **Drahtlose Kamera** > **Neue Kamera hinzufügen** > **BC™ 50**
	- Wählen Sie im Apps-Menü die Option **Werkzeuge** > **Kameras** > **BC™ 50**.
	- Wählen Sie im Apps-Menü die Option **Kameras** > **Kameras** > **BC™ 50**.
- **3** Folgen Sie den Anweisungen auf dem Display, um die Kopplung und Einrichtung der Kamera abzuschließen.
- **4** Wählen Sie ✔ oder Speichern.

Wenn Sie eine Kamera das erste Mal gekoppelt haben, stellt sie automatisch eine Verbindung mit dem Garmin Navigationsgerät her, sobald die Stromversorgung eingeschaltet wird.

## Hilfslinien

#### **WARNUNG**

<span id="page-5-0"></span>Die Hilfslinien dienen nur zu Informationszwecken und zur Referenz. Sie sind dafür verantwortlich, sich jederzeit Ihrer Umgebung bewusst zu sein. Andernfalls könnte es zu einem Unfall oder Zusammenstoß mit tödlichen oder schweren Verletzungen oder zu Sachschäden kommen.

Hilfslinien liefern eine ungefähre visuelle Darstellung des Wegs des Fahrzeugs im Rückwärtsgang. Damit Sie eine möglichst genaue Referenz erhalten, müssen Sie die Hilfslinien für jede Rückfahrkamera ausrichten. Sie sollten die Hilfslinien nicht verwenden, wenn Sie sie nicht ausgerichtet haben.

### Ein- oder Ausblenden von Hilfslinien

- **1** Wählen Sie eine Option:
	- Tippen Sie in der Kameraansicht auf das Display und wählen Sie  $\sqrt{m}$ .
	- Wählen Sie in der Kameraansicht die Option **E** > Video anpassen.
- **2** Wählen Sie  $\mathscr{F}$ .
- **3** Wählen Sie .

#### Ausrichten der Hilfslinien

Damit die Hilfslinien optimale Referenzpunkte bieten, sollten sie den Außenseiten des Fahrzeugs entsprechen. Sie sollten die Hilfslinien separat für jede Rückfahrkamera ausrichten. Bei einigen Modellen ist eine Anpassung nach der Kopplung einer Kamera automatisch verfügbar.

#### **WARNUNG**

Sie müssen sicherstellen, dass die Hilfslinien ordnungsgemäß ausgerichtet sind, bevor Sie das Gerät verwenden und nachdem Sie den Kamerawinkel angepasst haben. Falls Sie die Hilfslinien nicht ordnungsgemäß ausrichten, könnte es zu einem Unfall oder Zusammenstoß mit tödlichen Folgen, schweren Verletzungen oder Sachschäden kommen.

**1** Parken Sie das Fahrzeug so, dass eine Seite auf einen Bürgersteig, eine Auffahrt oder die Markierung einer Parklücke ausgerichtet ist.

Vielleicht möchten Sie mit dem Fahrzeug mittig in eine Parklücke fahren und dann langsam in die nach vorn angrenzende Parklücke vorfahren. So können Sie die Markierung der Parklücke hinter dem Fahrzeug als Referenzpunkte für die Ausrichtung heranziehen.

Der Bürgersteig, die Auffahrt oder die Markierung der Parklücke sollte auf dem Gerät klar zu sehen sein.

- **2** Wählen Sie eine Option:
	- Tippen Sie in der Kameraansicht auf das Display und wählen Sie  $\sqrt{=}$ .
	- Wählen Sie in der Kameraansicht die Option  $\blacksquare$  > Video anpassen.

<span id="page-6-0"></span>**3** Ziehen Sie die Kreise an den Ecken der Hilfslinien  $\Omega$  oder tippen Sie auf die Pfeile, bis sie mit dem Winkel und der Position des Bürgersteigs, der Auffahrt oder der Markierung der Parklücke übereinstimmen.

Die Hilfslinien sollten direkt über den Referenzpunkten liegen.

Der rote oder orangefarbene Bereich der Hilfslinien sollte auf den hinteren Teil des Fahrzeugs ausgerichtet sein.

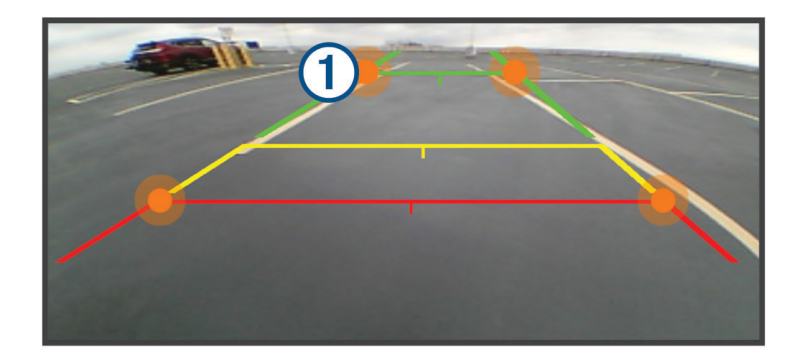

- **4** Positionieren Sie das Fahrzeug bei Bedarf so, dass die andere Seite auf einen Bürgersteig, eine Auffahrt oder die Markierung einer Parklücke ausgerichtet ist, und wiederholen Sie den Vorgang. Die Hilfslinien sollten nach Möglichkeit symmetrisch sein, selbst wenn das Fahrzeug nicht perfekt auf den Bürgersteig, die Auffahrt oder die Markierung einer Parklücke ausgerichtet ist.
- **5** Wählen Sie nach Abschluss der Ausrichtung die Option  $\blacktriangledown$ .

## Mehrere Kameras

Sie können maximal vier kompatible drahtlose Garmin Kameras koppeln.

#### Wechseln zwischen Kameras

Wenn mehrere Kameras Daten an das Gerät übertragen, können Sie zwischen den Ansichten dieser Kameras wechseln.

Wählen Sie in der Kameraansicht eine Option:

- Wählen Sie  $\mathcal{B}$ .
- Tippen Sie auf das Display und wählen Sie unten auf der Seite eine Kamera.

Das Videosignal von der Kamera wird angezeigt.

## Ändern der Kameraausrichtung

Abhängig von der Platzierung der Kamera am Fahrzeug wird das Video auf dem Gerät evtl. verkehrt herum oder gespiegelt angezeigt. Sie können das Video horizontal drehen oder vertikal spiegeln, um es zu korrigieren.

- **1** Wählen Sie in der Kameraansicht eine Option:
	- Wählen Sie > **Video anpassen**.
	- Tippen Sie auf das Display und wählen Sie  $\sqrt{=}$ .
- 2 Wählen Sie , um das Bild umzukehren, oder  $\mathbb{R}$ , um das Bild zu spiegeln.
- **3** Wählen Sie $\blacktriangleright$ .

### <span id="page-7-0"></span>Umbenennen einer Kamera

Sie können den Namen verändern, der in der Kameraansicht über einer Kamera angezeigt wird. Verwenden Sie einen beschreibenden Namen, der die Position der Kamera eindeutig identifiziert.

- **1** Wählen Sie auf der Kameraseite eine Option:
	- Wählen Sie > **Umbenennen**.
	- Tippen Sie auf das Display und wählen Sie  $\bullet$  > Umbenennen.
- **2** Geben Sie einen Kameranamen ein.
- **3** Wählen Sie **Fertig** bzw. **OK**.

#### Entfernen einer gekoppelten Kamera

Wenn Sie bereits 4 Kameras mit dem Gerät gekoppelt haben, müssen Sie zunächst eine gekoppelte Kamera entfernen, bevor Sie eine neue koppeln können.

Wählen Sie auf der Kameraseite der Kamera, die Sie entfernen möchten, eine Option:

- Wählen Sie > **Kopplung aufheben**.
- Tippen Sie auf das Display und wählen Sie **C** > Diese Kamera löschen.

## Technische Daten

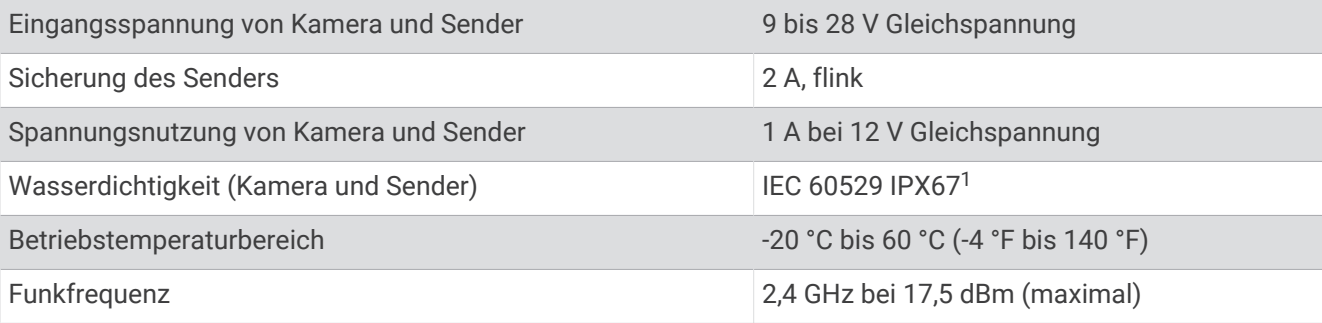

<sup>&</sup>lt;sup>1</sup> Das Gerät ist vor dem Eindringen von Staub geschützt und ist bis zu einer Tiefe von 1 m bis zu 30 Minuten lang wasserbeständig. Verbindungen und Sicherungen müssen abgedichtet werden oder oberhalb der Wasserlinie bleiben. Die Kamera sendet nicht unter Wasser.